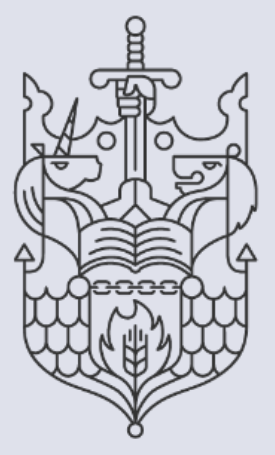

Chartered Insurance Institute

Standards. Professionalism. Trust.

## **Membership: Downloading your membership certificate**

**Step by step guide | Member Series**

## How to download your membership certificates from your CII/PFS dashboard.

This guide explains how to download your membership certificate from your CII/PFS dashboard. You can also access your examination certificates by following the steps below.

1. Begin by launching your preferred internet browser on your device.

Note: For optimal performance, we recommend using Google Chrome.

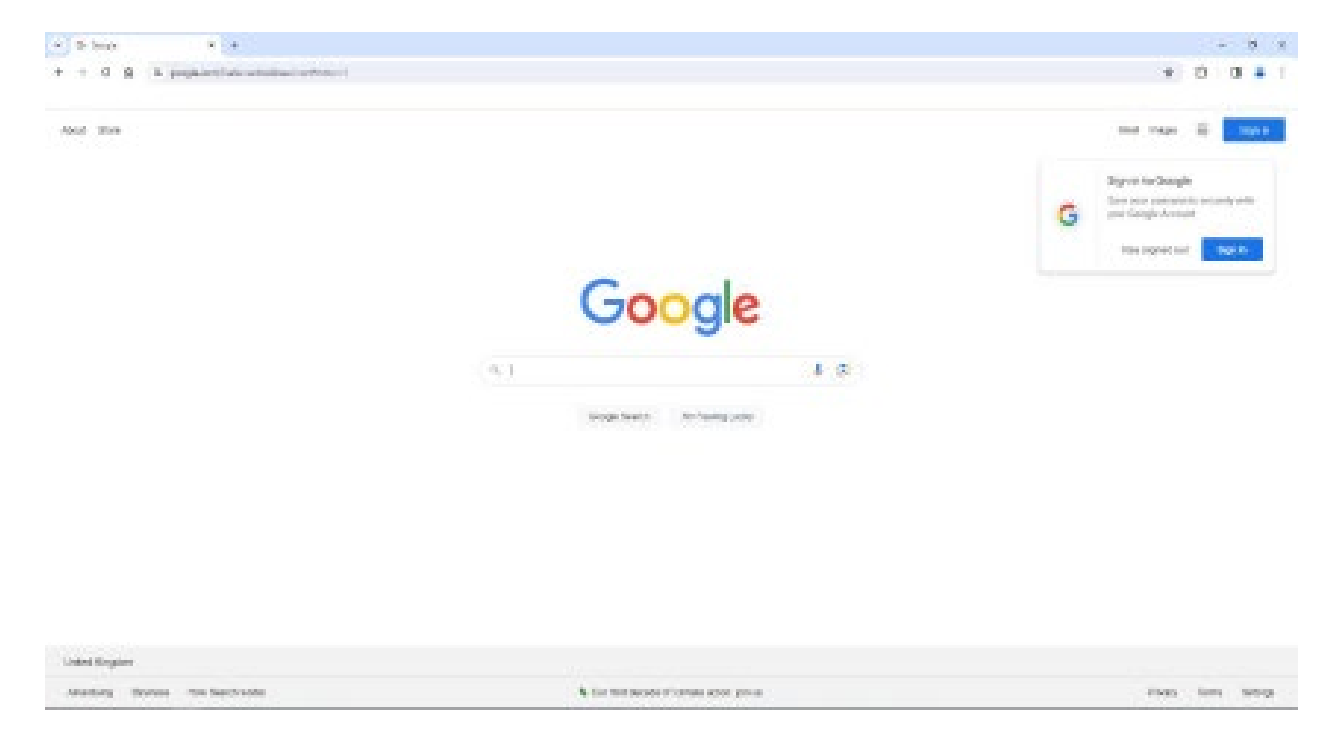

2. To access the Chartered Insurance Institute (My CII) website go to, [www.ciigroup.org.](http://www.ciigroup.org/)

**※**】Home - CIIGROUP/UK | Charter G 图 https://www.ciigroup.org  $\leftarrow$ ⋒ Chartered Insurance Institute Standards, Professionalis

To access the Personal Finance Society (My PFS) website go to, [www.thepfs.org](http://www.thepfs.org/) 

Standards Professionalism Trust

3. Once the webpage has loaded, click 'Login' on the top right-hand sided

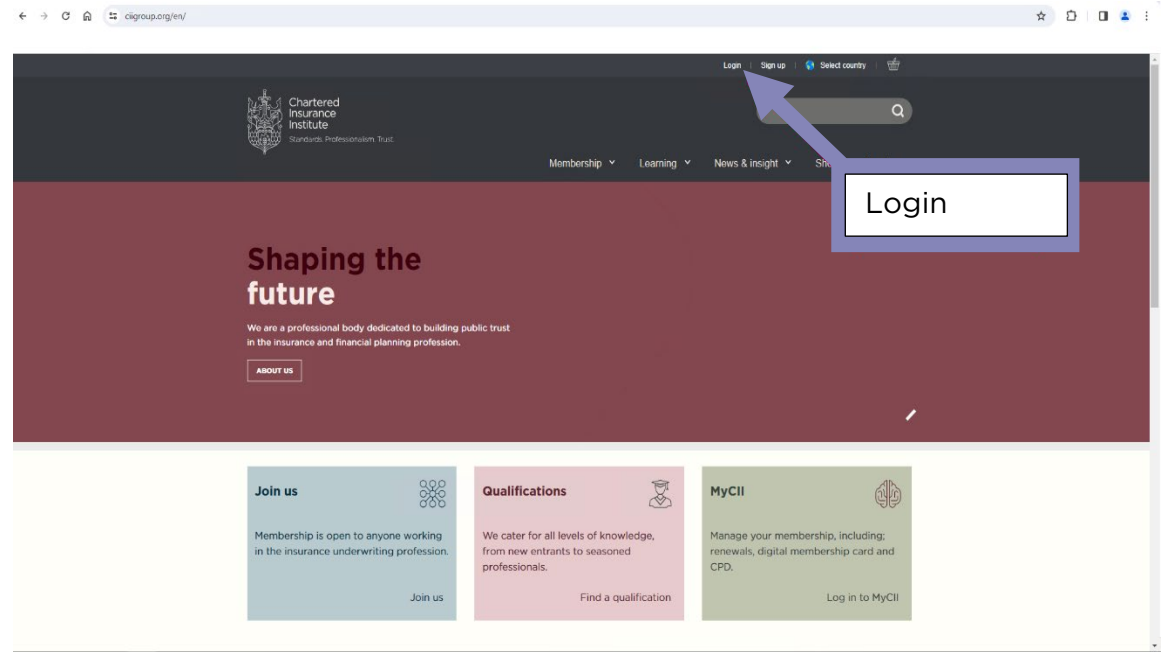

4. If you haven't logged in to your dashboard before you will need to select 'Forgotten

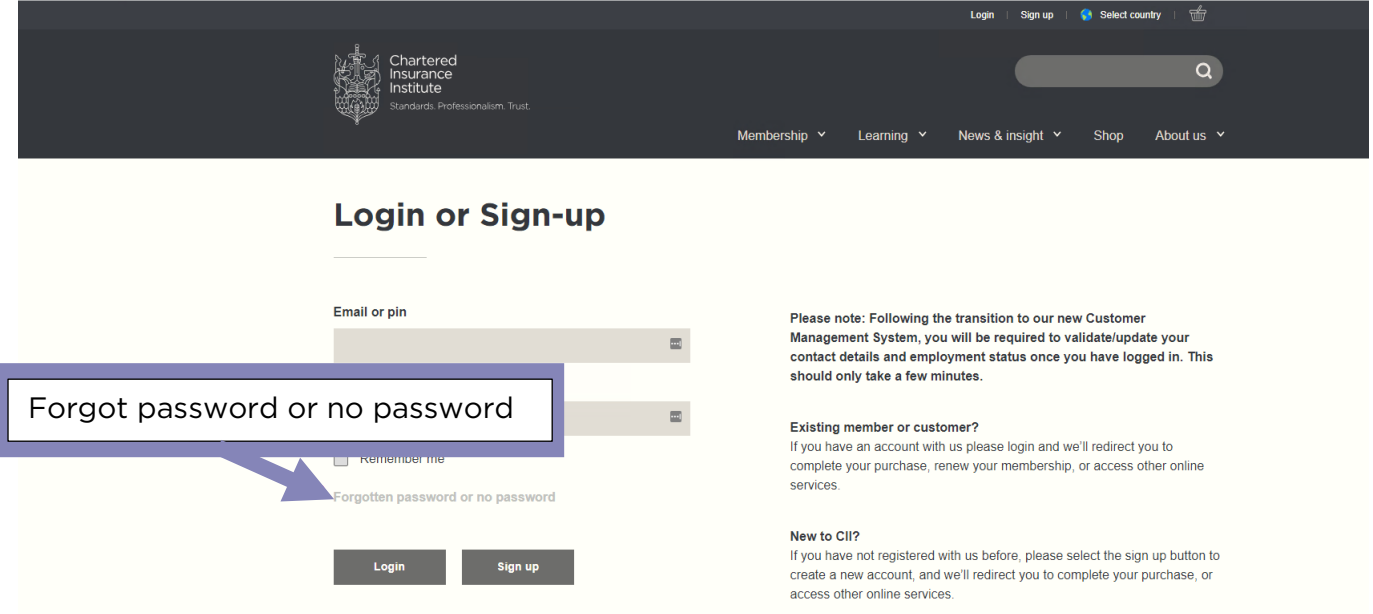

password or no password' section at the bottom of the login screen. If you have an account set up, log in and then skip to point 7.

5. You should now see the screen below. Please enter and confirm your email address and click 'Submit'. You will receive an email with a verification link. Click the link and follow the steps to set up a password.

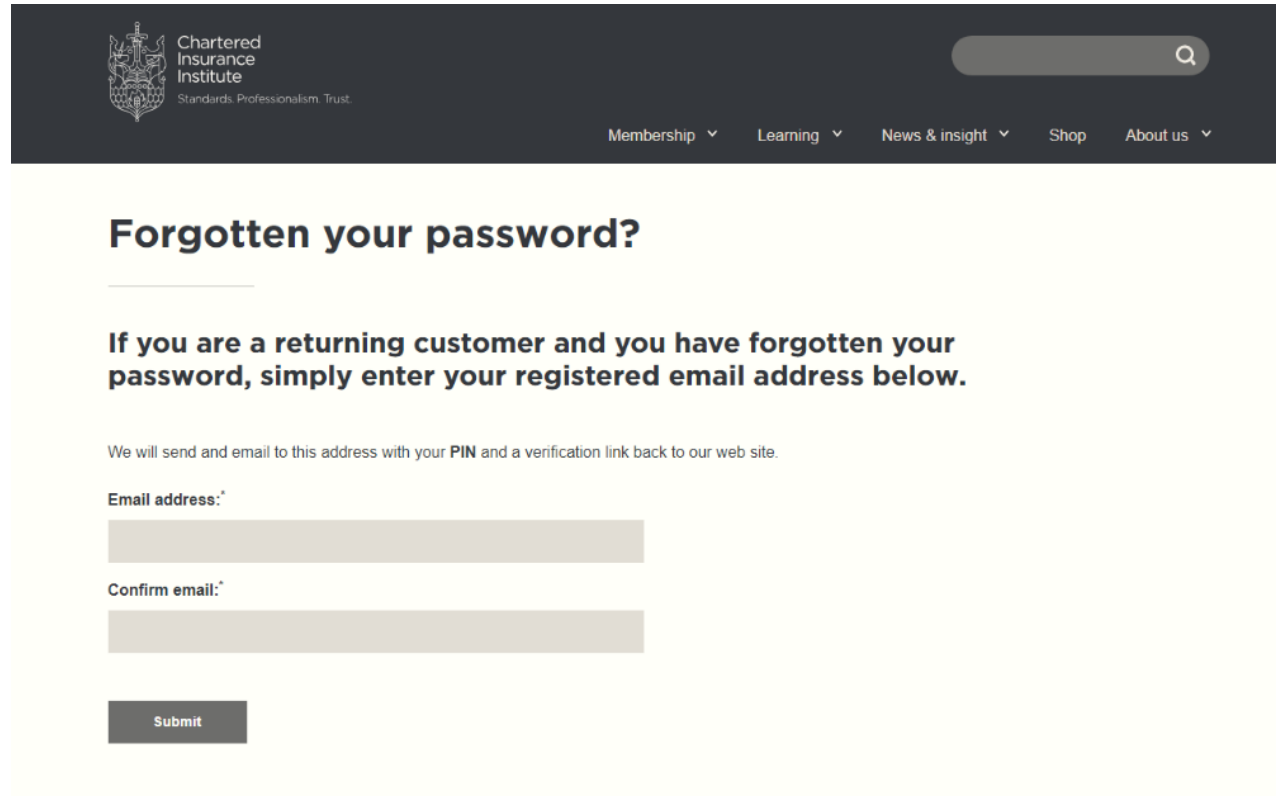

6. Once you've set up a password, log in to the website using your PIN or email and password. Now you are logged in you should see the Member Dashboard.

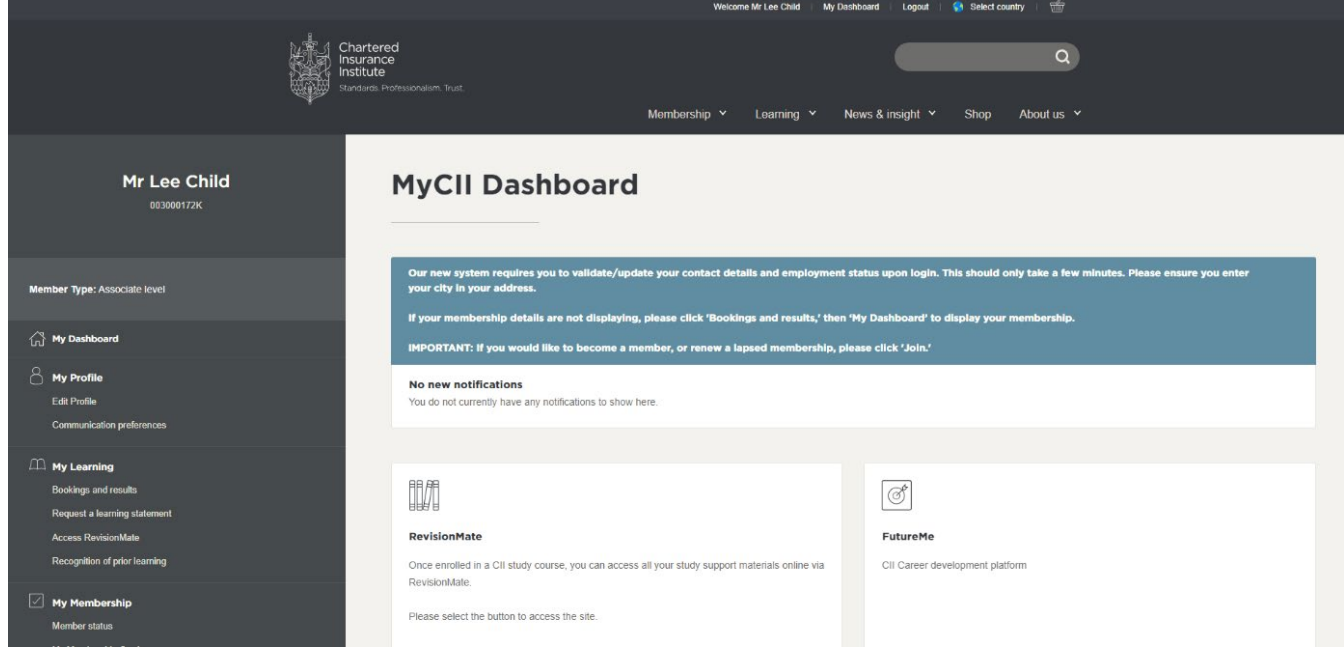

Standards. Professionalism. Trust.

7. On the left-hand side of the screen there will be a menu to navigate the dashboard. On this menu you will need to locate and click the section called 'My Certificates'.

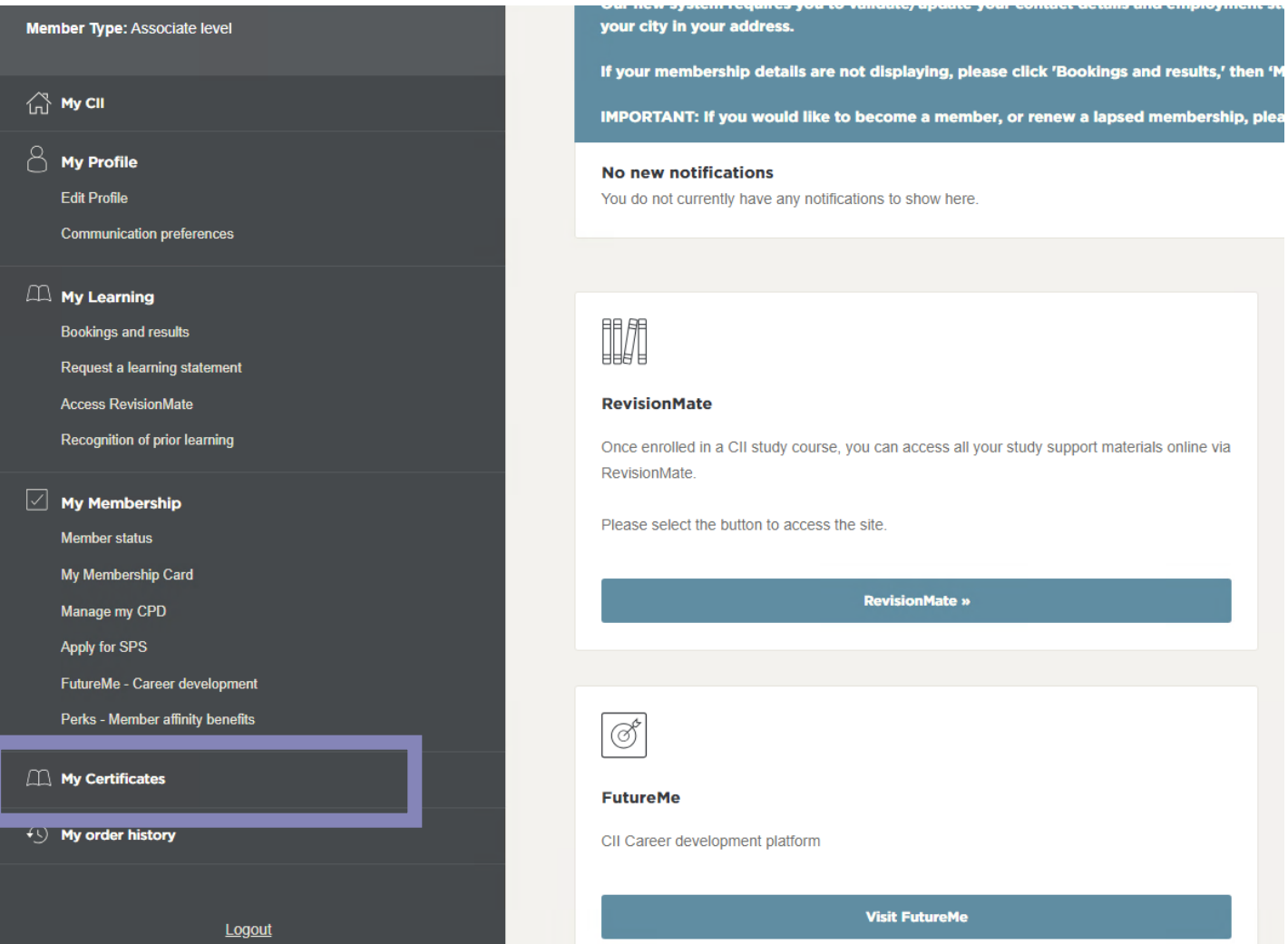

8. Your certificate will load on the right-hand side of the screen. From here you will be able to see your membership or examination certificates.

To download your certificate, click the 'View certificate' link under the membership designation or qualification name.

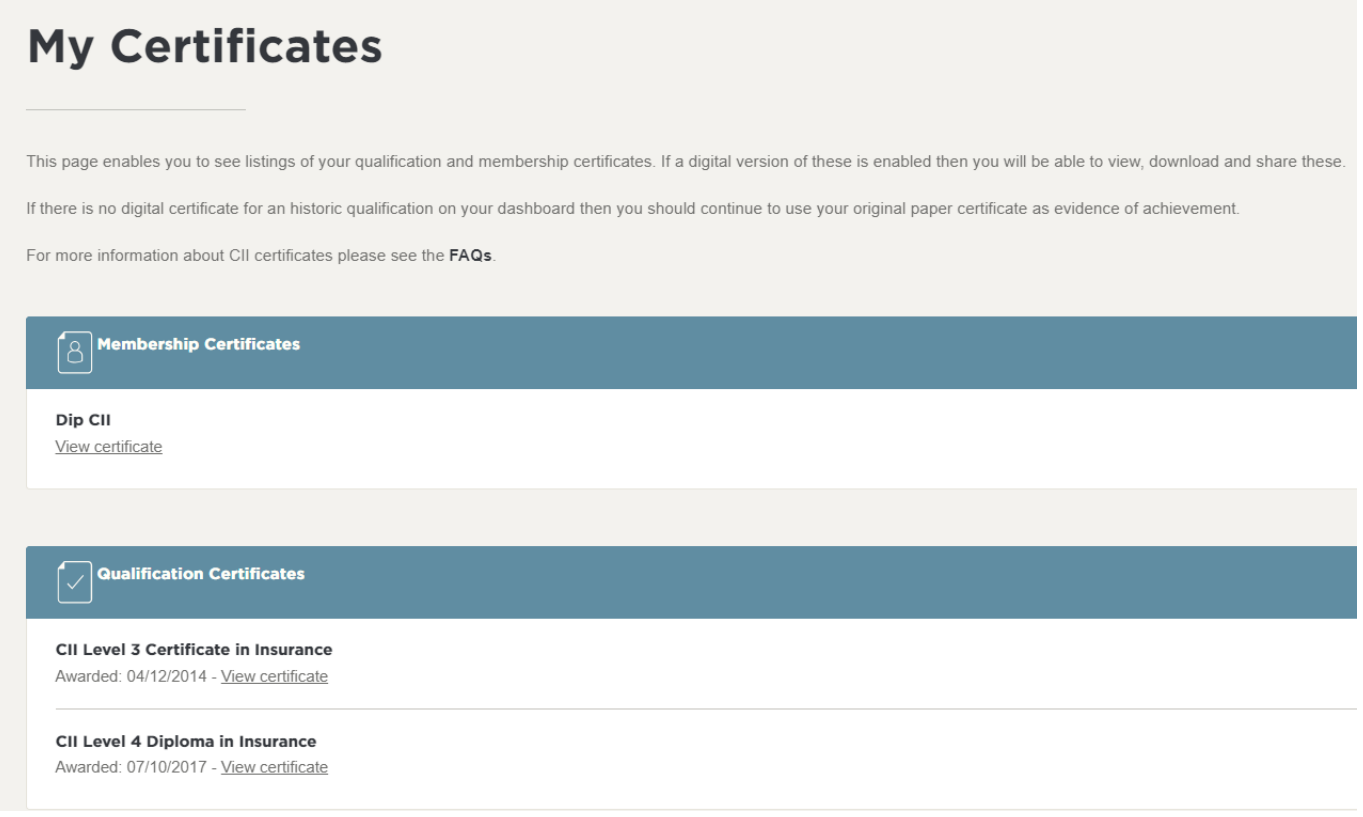

9. This will open the certificate in a new browser. You can now download your certificate using the 'download' arrow which can be found in the top right if using chrome.

The download will appear in your downloaded in window explorer.

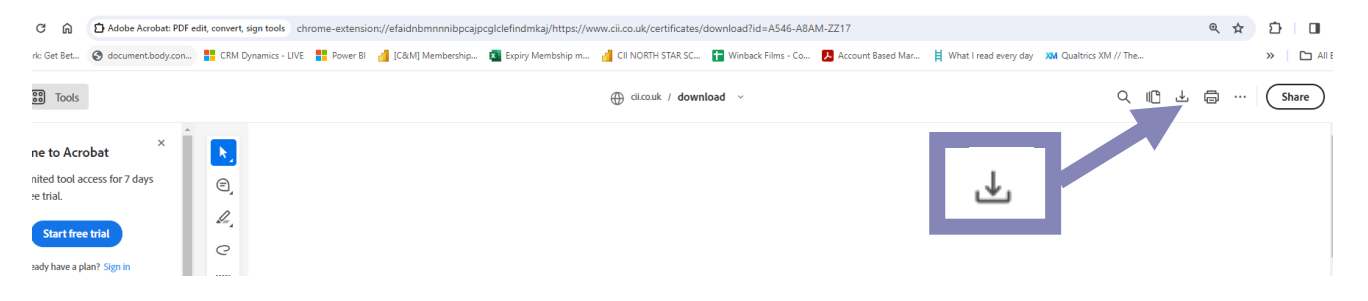

Standards, Professionalism, Trust.

## **Getting in touch with us**

If you have any questions or issues regarding this process or your membership, please contact us on the details below.

Chartered Insurance Institute tel: +44 (0)20 8989 8464 customer.serv@cii.co.uk ciigroup.org

Chartered Insurance Institute @CIIGroup

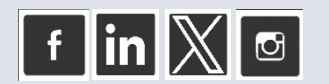

© The Chartered Insurance Institute 2024

Personal Finance Society tel: +44 (0)20 8530 0852 customer.serv@thepfs.org thepfs.org

Personal Finance Society @pfsconf

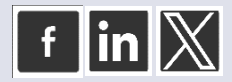

THE CHARTERED INSURANCE INSTITUTE, CII and the CII logo are registered trademarks of The Chartered Insurance Institute